# **1.LIRE LE DOCUMENT DE PRÉSENTATION**

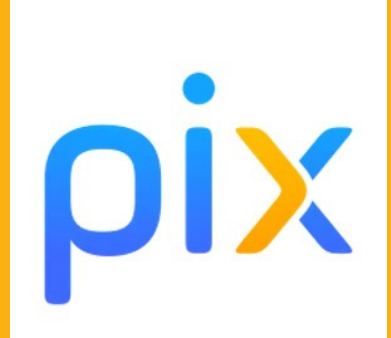

# **2.SE CONNECTER À OZE**

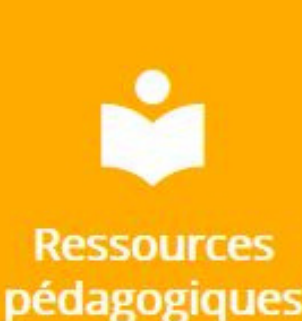

# **4.COMMENCER SON ÉVALUATION PIX**

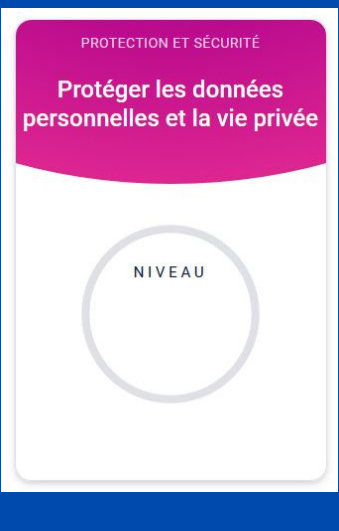

### **3.SE CONNECTER À PIX**

### Saisissez votre code

Ce code permet de démarrer un parcours ou d'envoyer votre profil à une organisation

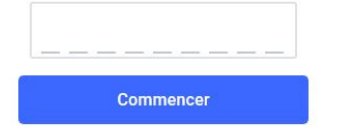

- informations et données :
- communication et collaboration ;
- création de contenu ;
- protection et sécurité ;
- environnement numérique.

**Pour bien comprendre comment fonctionne PIX**

PIX est une plateforme en ligne qui permet aux élèves d'auto-évaluer leurs compétences numériques dans différents domaines :

POUR TOUTE <u>[HTTPS://WWW.YOUTUBE.COM/WATCH?](https://www.youtube.com/watch?v=1B8fBmLIsh8&feature=youtu.be)</u> POUR EN SAVOIR PLUS, [REGARDEZ](https://www.youtube.com/watch?v=1B8fBmLIsh8&feature=youtu.be) CETTE VIDÉO : V=1B8FBMLISH8&FEATURE=YOUTU.BE

### **Pour s'auto-évaluer**

Choisissez les domaines dans lesquels vous voulez vous auto-évaluer puis répondez aux questions qui vous sont posées. Vous pouvez vous reconnecter à tout moment dans votre espace personnel PIX pour continuer votre auto-évaluation et vos résultats sont automatiquement sauvegardés.

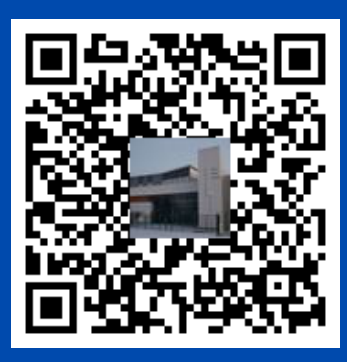

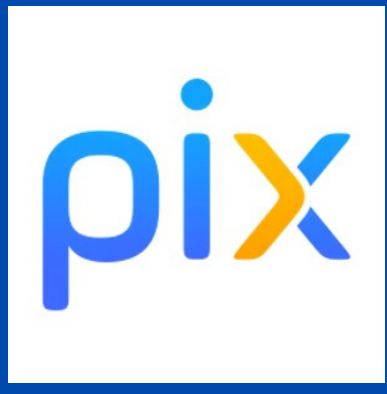

# ÉVALUER SES COMPÉTENCES NUMÉRIQUES AVEC PIX

En quelques clics ...

## **En utilisant ses identifiants habituels**

Pour accéder à PIX, une fois connecté à votre espace élève sur OZE, il suffit d'ouvrir le menu des applications puis de sélectionner l'icône "Ressources pédagogiques". Parmi toutes les applications qui apparaissent, il faut ensuite cliquer sur "Pix".

### **En utilisant le code fourni par l'établissement**

Entrez le code fourni par l'établissement (disponible dans le document de présentation de PIX) pour accéder à votre espace personnel sur Pix et pouvoir ensuite commencer l'évaluation de vos compétences numériques.